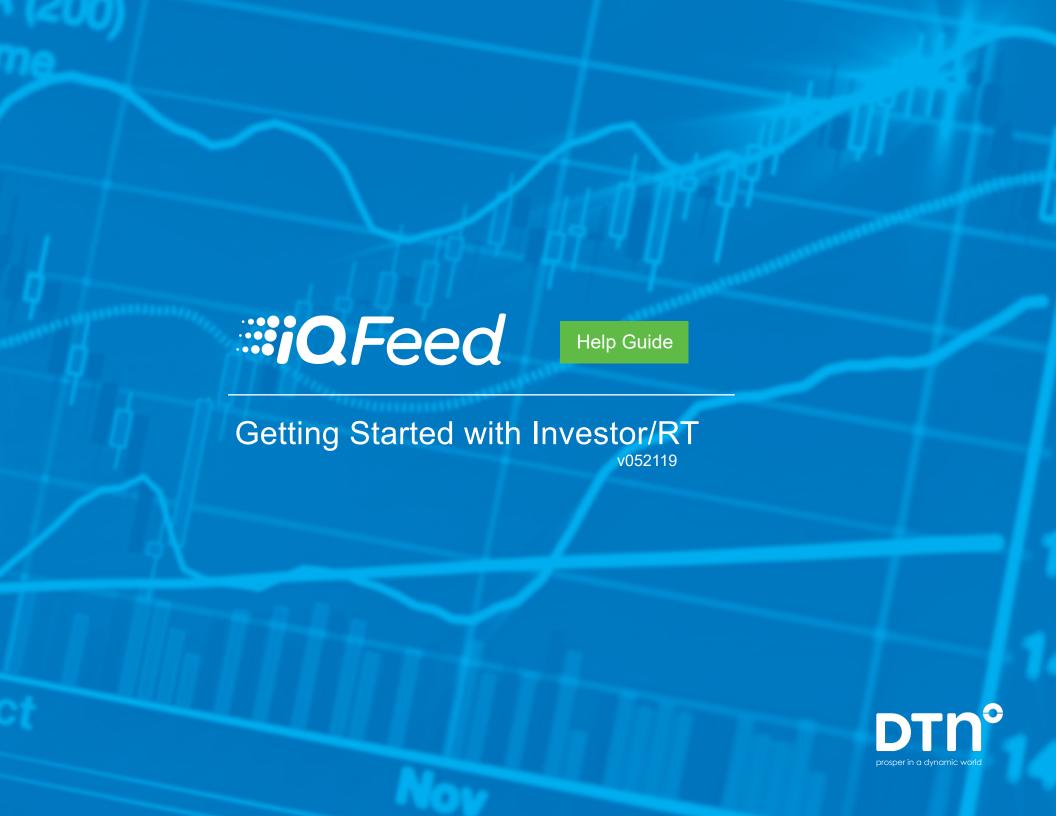

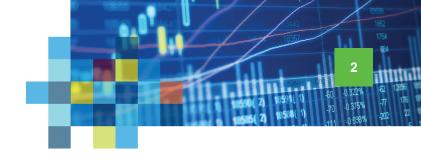

## Connecting IQFeed with Investor/RT

Please note that before you can run IQFeed with Investor/RT, you will need to install the IQFeed client software. You can get the latest version <a href="https://example.com/here">here</a>. Once you have both IQFeed and Investor/RT installed, you can connect them using the following steps.

Open Investor/RT and click

Data at the top of the main
display window. Select Configure

Data Source/Broker... on the
dropdown panel.

On the Investor/RT Setup
Wizard, click the radial button
for Subsciption Source. Then,
click Next.

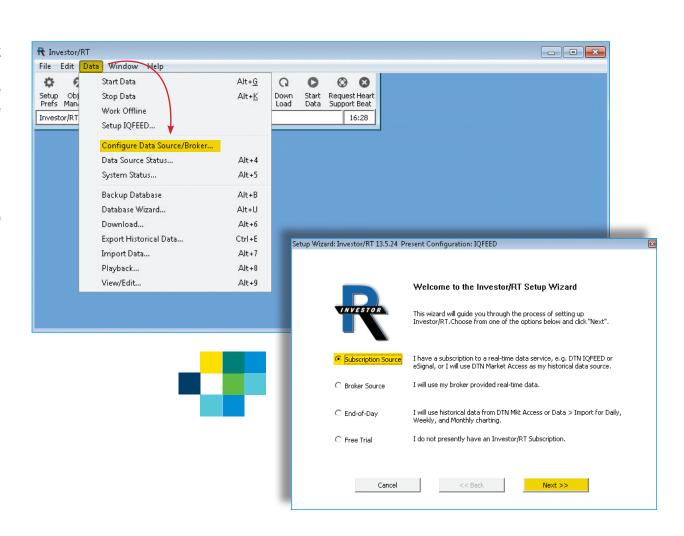

#### IQFeed | Investor/RT

Connecting IQFeed with Investor/RT

On the Subscription Data Source
Selection window, click the radial
button for "DTN IQFeed."
Enter your IQFeed Login ID and
Password, Click on Next >> to continue.

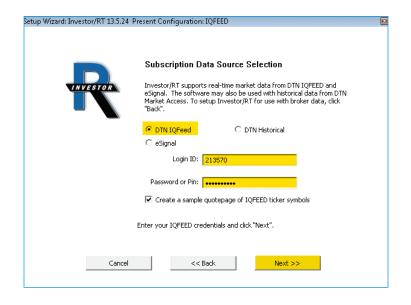

On the Brokerage Destination
Selection window, select your
Broker from the dropdown or check the
box to "Use Built-in Trading Simulator."
Click on Next >> to finish the data feed
setup.

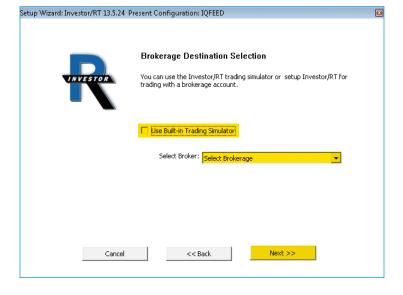

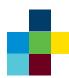

### IQFeed | Investor/RT

Connecting IQFeed with Investor/RT

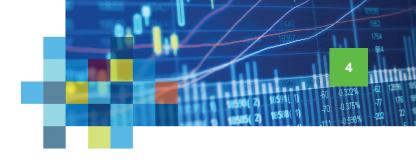

# Reconnecting to Investor/RT After a Password Change

If your IQFeed login credentials (username and/or password) change, you need to update them in Investor/RT or you will receive a message every time you attempt to launch Investor/RT informing you that your IQFeed credentials are incorrect. Here's how to update them.

Select Data from the Investor/ RT main display, and click on Setup IQFeed on the dropdown window.

On the IQFEED Preferences window, enter your new login credentials for IQFeed. Click Apply, then OK to finish.

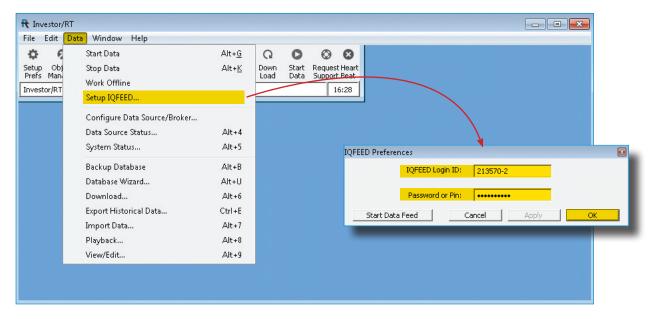

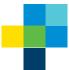

An alternative way to change your IQFeed login credentials is to click on the Setup Prefs cogwheel ( ) on the menu bar at the top of the main display. Then, on the Preferences window, select Data > Data Feed, to enter new login ID and/or password information.

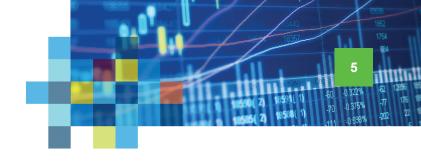

### Viewing a Chart in Investor/RT

After connecting IQFeed with Investor/RT, you can create a chart by following a few basic steps. For help with more advanced charting options or with anything else related to your software, please contact Investor/RT support or refer to any of their official help documents.

To open a chart, select File from the Investor/RT main display. Select New, and click on Chart...

Using the Chart Wizard, type an IQFeed symbol\* into the Ticker Symbol field (be sure to choose a category, e.g. Stock, Future, Forex). You can also make other chart adjusments on this window, including type, style and periodicity (tick, minute, daily, etc.). Once you are satisfied with your choices, click either Apply (this leaves the Chart Wizard open) or OK (this closes the Chart Wizard) to view the chart.

\* A symbol in IQFeed may differ from an exchange's or other data provider's. If you need help with identifying an IQFeed symbol, please try using our <a href="Symbol Lookup">Symbol Lookup</a> or contacting our IQFeed support staff (800-779-7299).

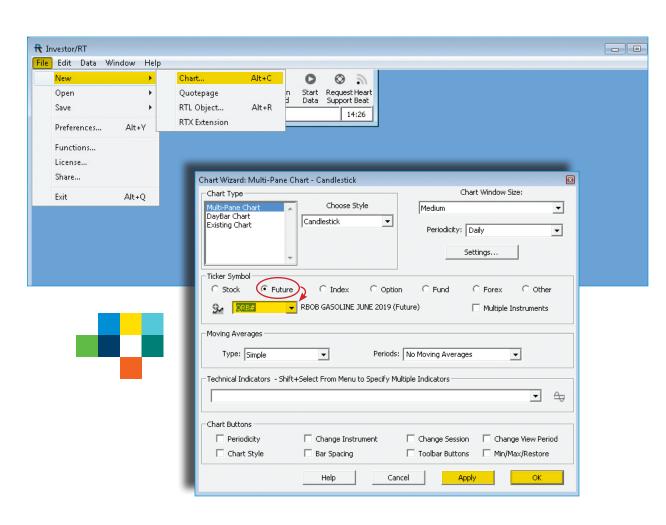

### IQFeed | Investor/RT

Viewing a Chart

When your chart appears, you can edit it by right-clicking on any of the lines or bars. On the **Update** window, you can select a different symbol (from any that have previously been added to the Investor/RT database). You can also change the **Chart Style**, **Periodicity**, and **Candle Colors**.

Once you are satisfied with your choices, click either **Apply** or **OK** to view the updated chart.

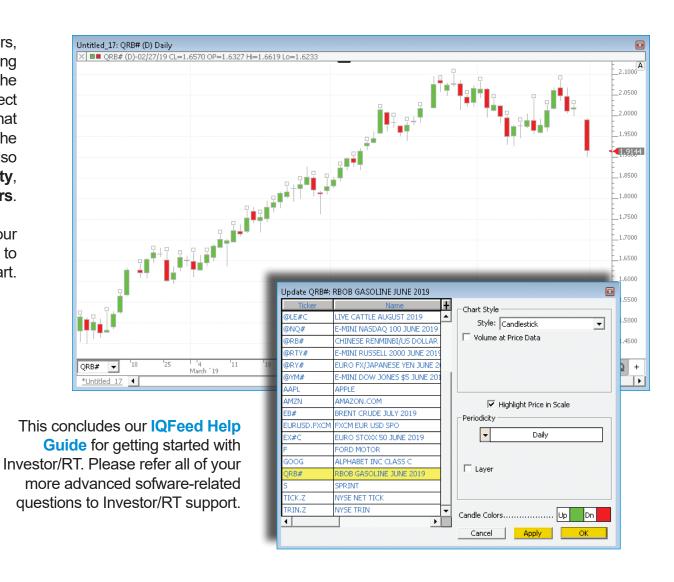

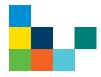